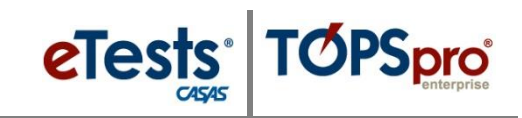

## **Steps to Set Up eTests Online App on Chromebooks**

## *Set-up eTests Online App*

1. **Sign In** to Chromebook's **[owner](https://support.google.com/chromebook/answer/1059256?hl=en)** account.

a. Note: This is the first account created on a

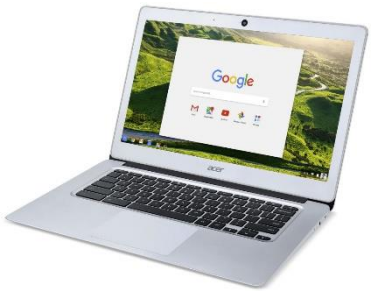

- Chromebook the first user to log in after purchase (or after performing a "Powerwash" factory reset).
	- i. This essentially becomes the administrator account with full privileges on the device.
- b. If you administer Chromebooks centrally using Google's [Chromebook Management](https://support.google.com/chrome/a/answer/1289314?hl=en)  [Console,](https://support.google.com/chrome/a/answer/1289314?hl=en) you may use that instead to deploy the eTests app in kiosk mode.
	- i. The App ID you will need is the last portion of the app's unique Web Store URL: bjeecpigckhpdhjmdkmabmlojdbefaad
	- ii. The app is published on the Chrome Web Store but it is not public, so you cannot search for it. You will need to copy the URL and App ID.
- 2. Go to this Chrome Web Store page: <https://chrome.google.com/webstore/detail/etests-online/bjeecpigckhpdhjmdkmabmlojdbefaad>
- 3. Click the **Add to Chrome** button and then click **Add app**.
- 4. Click **Launch App**.
- 5. **Click** the chrome://extensions link to copy it to the clipboard.
- 6. Click the **Chrome** icon at bottom of screen to reopen Chrome.
- 7. **Paste** the link into the address bar.
- 8. Press **Enter**.
- 9. The **Extensions** page will open. Click to enable the **Developer mode** toggle switch.
- 10. Click **Manage kiosk applications**.
	- a. If this button does not appear, you are not logged in as the owner. See step 1.

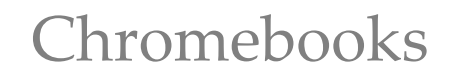

11. Click the **eT** icon at bottom of screen to reopen the **eTests** app.

**TOPSpro** 

- 12. Click the **application identifier** (#3) link to **copy** it to the clipboard.
- 13. Click the **Chrome** icon at bottom of screen to reopen Chrome.
- 14. **Paste** the application ID in the **Add kiosk application** field.
- 15. Click the **Add** button.
	- a. The **eT eTests Online** app will now display in the **Manage Kiosk Applications** pop-up window.
- 16. Click **Done**.

**eTests** 

- 17. Click the Chromebook **status area** at bottom right corner (where your account picture appears) and then click **Sign out**.
- 18. In the bottom left corner of the sign-in screen (next to Shut down), click on **Apps**.
- 19. Click **eT eTests Online** in the kiosk apps pop-up menu.
- 20. Select the appropriate **Server** for your region.
	- a. If no server appears to be applicable, choose "Global."
- 21. Enter **Login** credentials and follow [Steps to Register Stations.](https://www.casas.org/docs/default-source/training-materials/steps-to-register-stations.pdf)

**2**